## A CADEMIC TECHNOLOGY eCAMPUS **SAN JOSÉ STATE UNIVERSITY** Camtasia Studio Quick Guide

Camtasia Studio is a popular screen casting software application used for creating video tutorials and presentations. Camtasia enables the user to record actions he performs on the desktop along with audio narrations and a webcam recording. The recordings can then be edited and features such as pan and zoom, callouts, comments and quizzes can be added. The videos can then be saved in a wide range of video formats, published on Youtube or can be uploaded to websites.

This documentation gives a quick guide on how to use Camtasia Studio.

## Instructions:

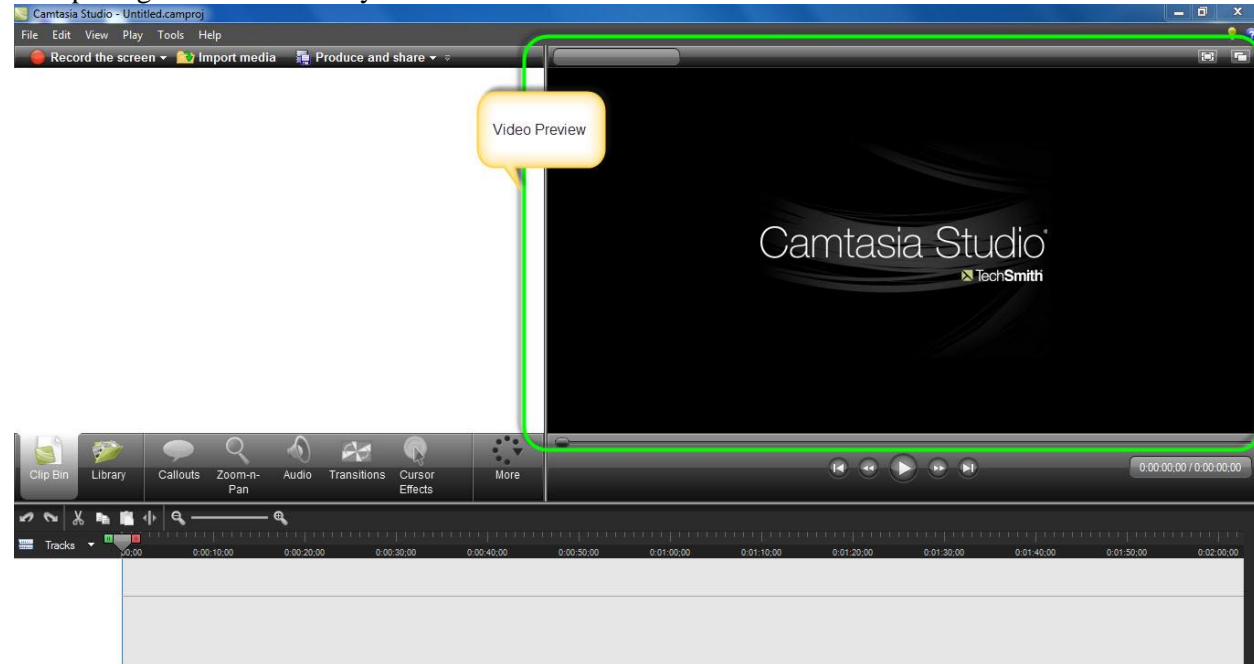

1. On opening Camtasia Studio you will see a screen like this:

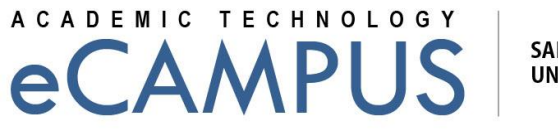

**SAN JOSÉ STATE UNIVERSITY** 

- 2. The screen can be seen as divided into 4 sections. The task list, clip bin, timeline and the video preview screen.
	- The task list contains various tools for creating and editing the video.
	- The clip bin lists any files such as screen shots that you might have used for creating the video.
	- The video preview screen gives a preview of the video along with the effects added. (Shown in the first image)
	- The bottom part of the screen is the Timeline. Arranging and editing of media files and effects can be done here.

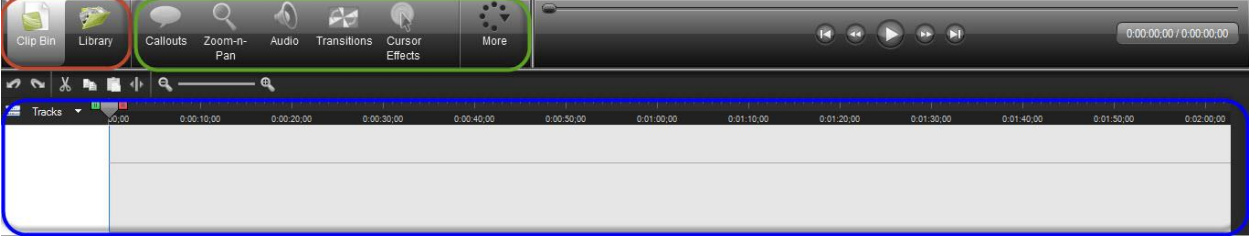

- 3. To record a new screencast, click on the red "Record the screen button" Record the screen  $\star$
- 4. On clicking the button, a panel such as the one shown below appears.<br>Capture Effects Tools Help

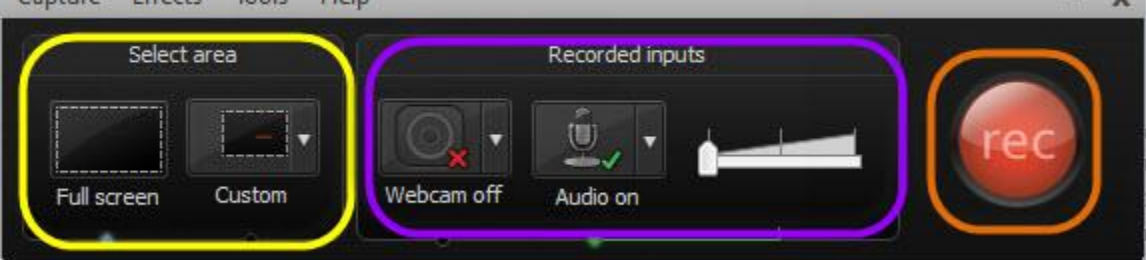

- 5. The panel is divided in 3 sections: Select Area, Recorded inputs and a red "rec" button.
	- Under the "Select area" section (shown with the yellow rectangle), selecting Full screen will record the entire user's screen. Clicking custom will enable you to select a part of the screen for recording which can be done by dragging the dotted area with a mouse.
	- You also have the option of turning on the audio and webcam recording along with the screen cast. By default, the audio recording is activated.
	- The red "rec" button (shown with the orange rectangle) starts the recording.

 $\sim$ 

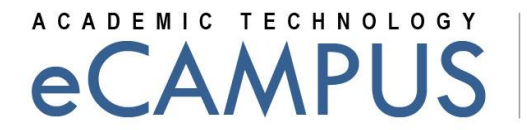

**SAN JOSÉ STATE UNIVERSITY** 

6. Once the desired screen size is selected, press the red "rec" button to start recording the screen. On clicking the button, the screen will look similar to the one shown below. Once you are done recording, press F10 to stop the recording.

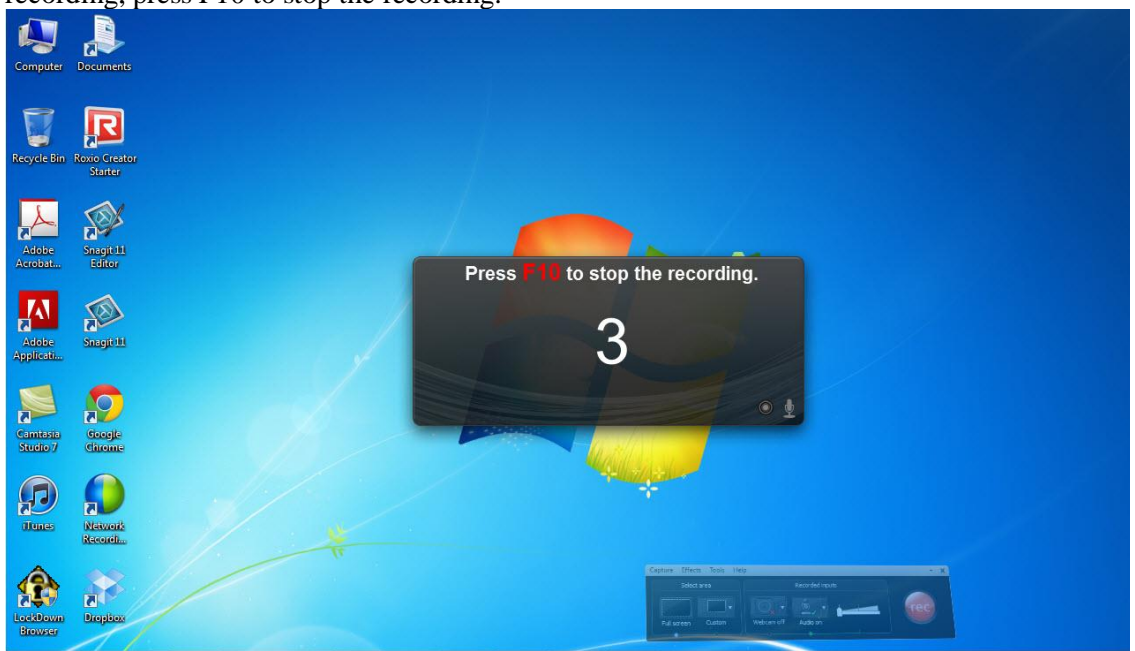

7. After pressing F10, a preview window such as the one shown below appears. This window gives you a preview of the recording. On the bottom right section of the preview window, is the "Save and Edit" button. Clicking on the triangle below it will allow you to save the recording with .avi extension. Clicking "Save and Edit" will open the Camtasia Studio window and allow you to edit the video by adding features such as "Pan and Zoom", "Callouts" ec.

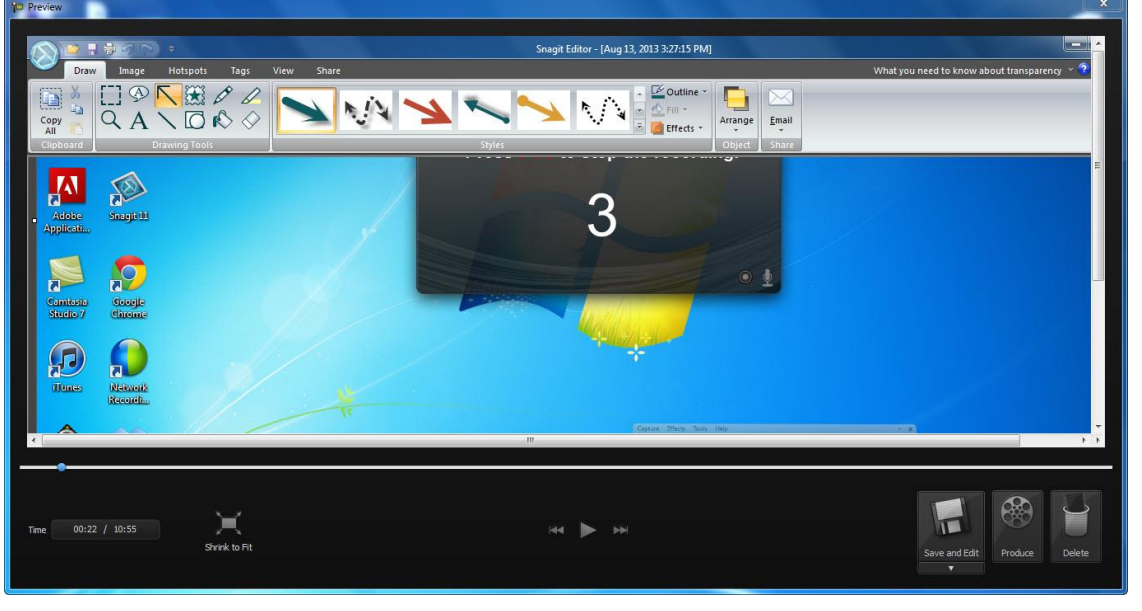